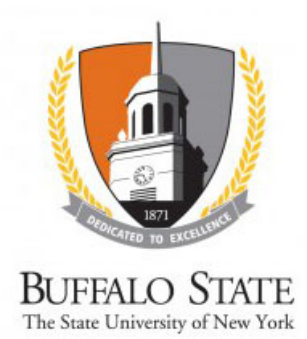

## **Create and Submit a Modification/Continuing Review**

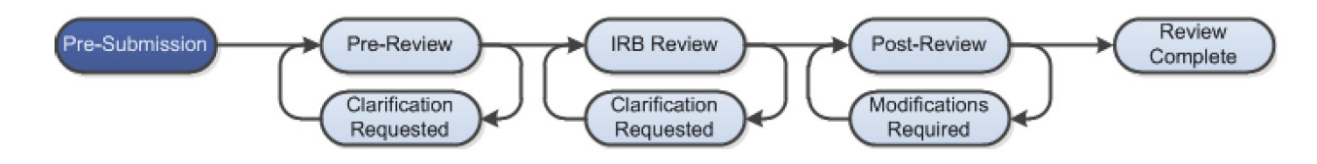

## **WORK INSTRUCTIONS:**

- 1. Log into the SUNY RF PACS portal and click on the **IRB** tab in the top navigation menu.
- 2. Click the **Active** tab to locate all active studies.
	- *Users can also navigate directly to the submission by clicking on the link provided in the Continuing Review Reminder email notification (sent to the Principal Investigator and Primary Contact 90, 60, 30, and 15 days prior to study expiration) and logging into the system.*
- 3. Click the **Name** of the study.
- 4. Under **My Current Actions**, select the **Create Modification/CR** button to create a **Continuing Review**, **Modification**, or **CR/Modification**.
	- *If the button is not available, it may mean that a Modification/CR was already submitted for this study; in most cases only one Modification/CR can be submitted at a time.*
- 5. Enter the required information on the first page of the **SmartForms**, *Modification/Continuing Review/Study Closure*.

*Required information fields are marked with an asterisk (\*)*

- Indicate the purpose for the submission.
- Check the section(s) of the study being modified.

The choices made on this page cannot be changed once the **Continue** button is clicked.

- 6. Click the **Continue** button at either the top or bottom-right of the form.
- 7. **Navigate** through any additional **SmartForms** and complete all of the required fields
	- *Click the Help icon ( ) for more information about a question or field*

8. When all of the required fields have been completed, click the **Finish** button in the footer of the last **SmartForm** page to be redirected to the **Study Workspace**.

*Your submission has not yet been submitted for review.*

- 9. The *Principal Investigator* (or *PI Proxy*) must click the **Submit** activity located under **My Current Actions** on the left side of the **Study Workspace**.
	- The system will check the study to ensure that all required questions have been answered on the **SmartForms**. If any items have been missed, you will be prompted to answer them.
	- If there are no errors, a statement will appear in the window. Read the statement, and then click **OK** to submit the study for review.
	- If the submission is successful, the page will refresh and the study will transition from the **Pre-Submission** state to the **Pre-Review** state.

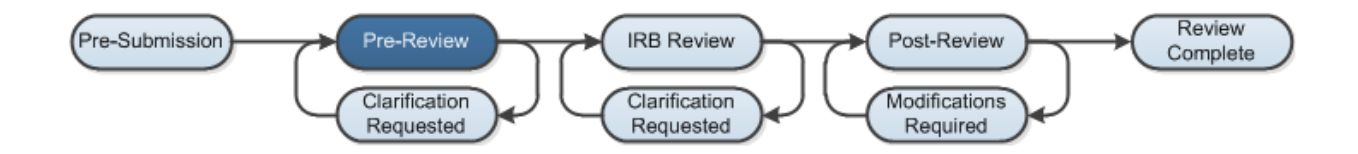